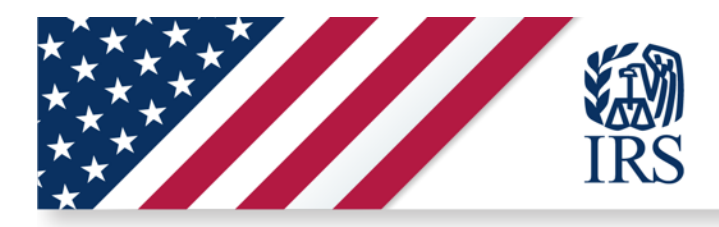

# R1 Key Functionality

View AdvCTC Eligibility and Enrollment Unenroll from AdvCTC Payments View Processed Payment Amount

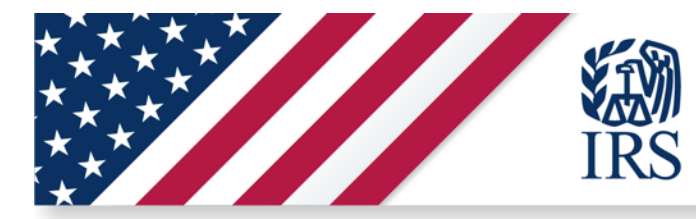

## **R1 Functionality: CTCUP Log-In Page**

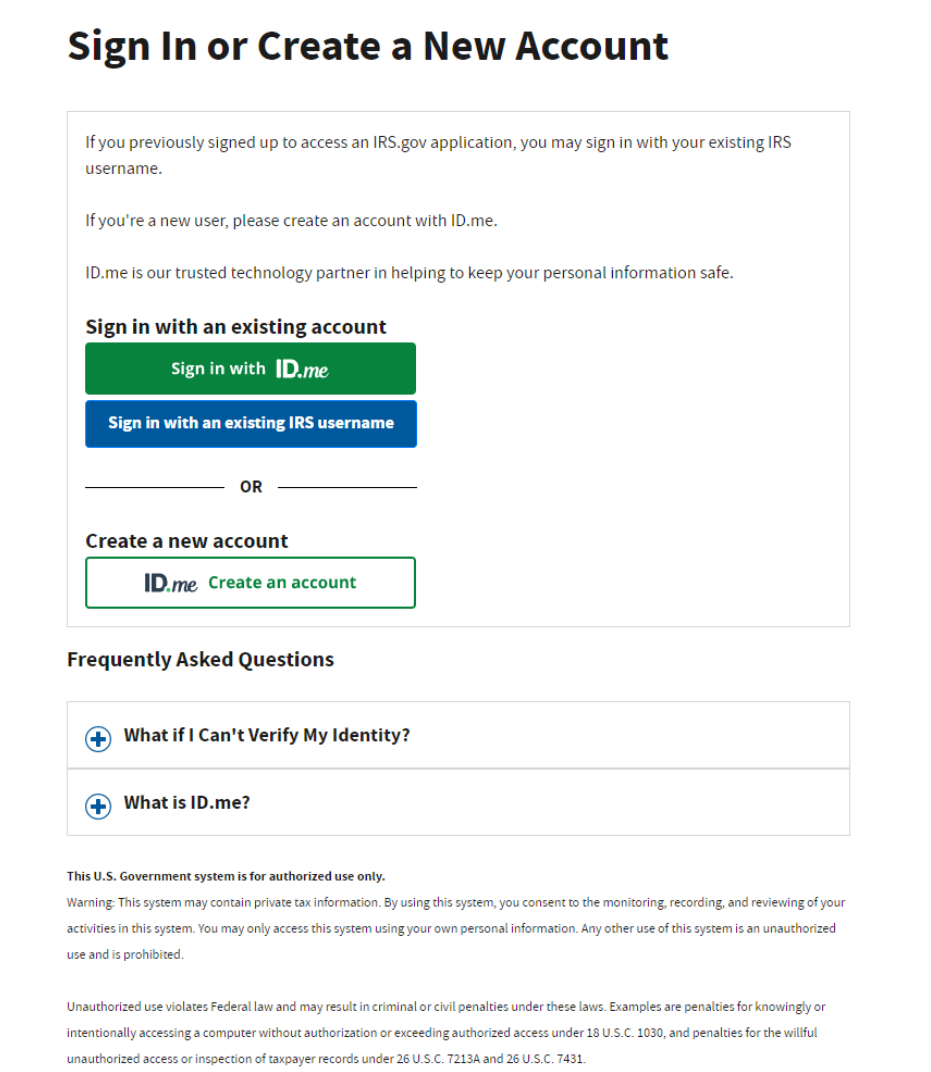

**2**

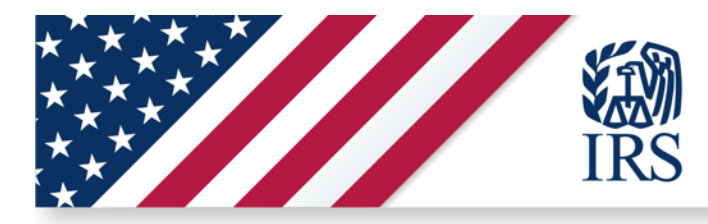

### R1 Functionality: CTCUP Home Page Eligible / Enrolled & Ineligible Designs

### **Eligible / Enrolled**

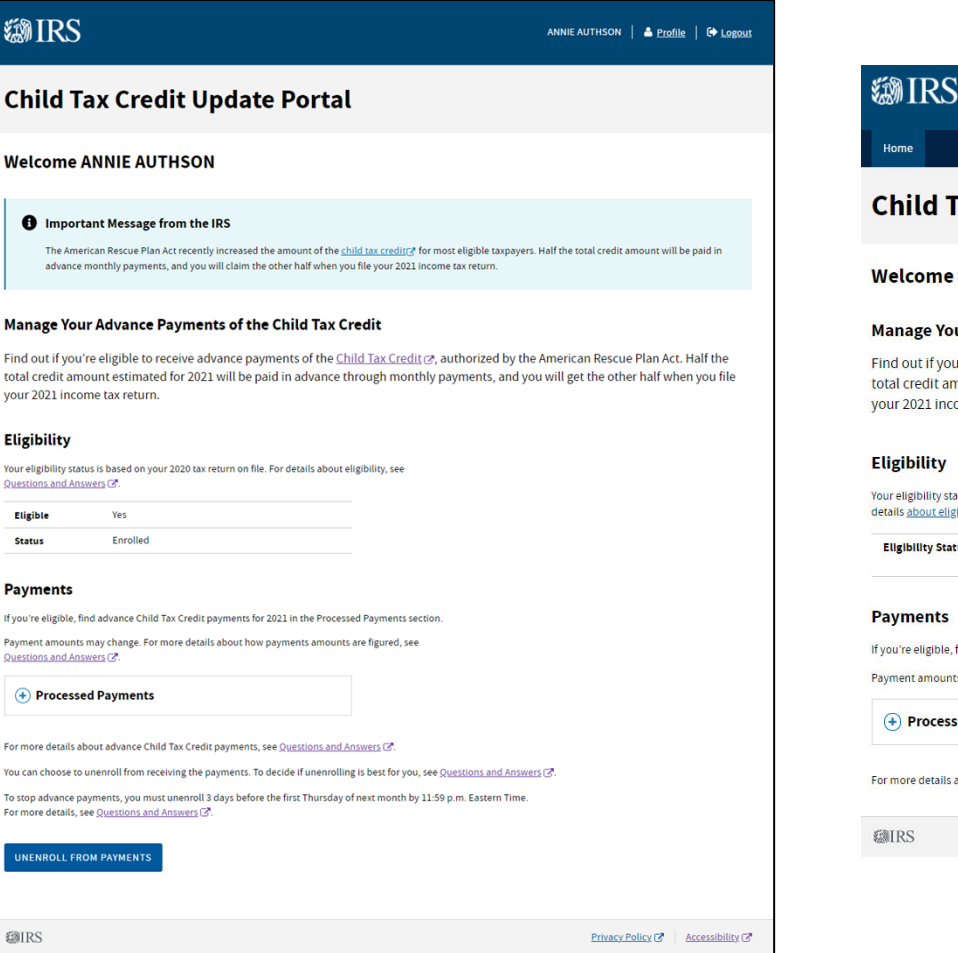

## Ineligible

### ANNIE AUTHSON | & Profile | C Logout

### **Tax Credit Update Portal**

#### **ANNIE AUTHSON**

#### ur Advance Payments of the Child Tax Credit

u're eligible to receive advance payments of the Child Tax Credit a, authorized by the American Rescue Plan Act. Half the nount estimated for 2021 will be paid in advance through monthly payments, and you will get the other half when you file ome tax return.

atus is based on your most recently processed tax return or information on file. Get ibility.C.

tus No, you're not eligible. You will not receive advance payments.

find advance Child Tax Credit payments for 2021 in the Processed Payments section.

ts may change. Get more details about how we calculate the payment Z.

#### ed Payments

about advance Child Tax Credit payments, see <u>Questions and Answers</u> <mark>C</mark>\*.

Privacy Policy C | Accessibility C

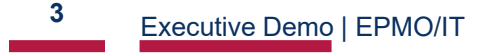

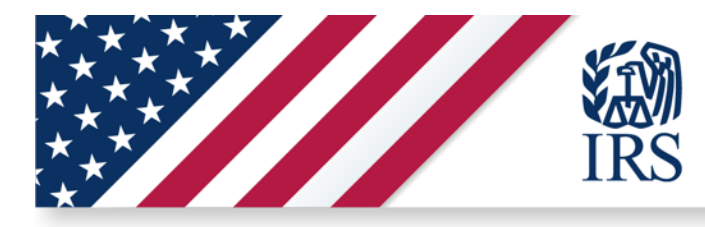

### R1 Functionality: AdvCTC Portal Step 1: Unenroll from **Receiving AdvCTC Payments**

## @IRS

ANNIE AUTHSON | 8 Profile | C Logout

## **Unenroll from Receiving Advance Child Tax Credit Payments**

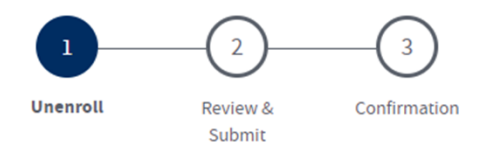

### You're choosing to Unenroll from Receiving these Payments

By choosing to unenroll, you're telling us you don't want to receive advance Child Tax Credit payments.

If your most recent filed tax return was a joint tax return, your spouse will also need to unenroll, if appropriate. Unenrolling is an individual action. If your spouse does not unenroll, they will receive payments for their portion of the advance Child Tax Credit.

For more details about unenrolling from payments, see Questions and Answers [7].

**CANCEL AND RETURN** 

**I UNDERSTAND AND WANT TO PROCEED** 

**EMIRS** 

Privacy Policy C Accessibility C

Executive Demo | EPMO/IT

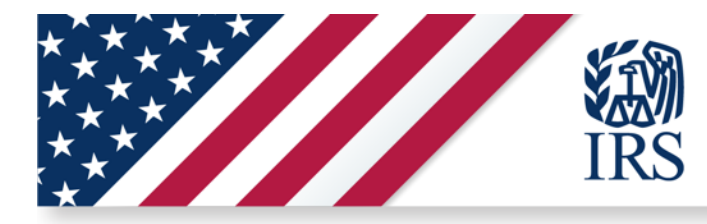

### **R1 Functionality: AdvCTC Portal Step 2: Unenroll from Receiving AdvCTC Payments**

## **@IRS** S Profile | C Logout ANNIE AUTHSON | **Unenroll from Receiving Advance Child Tax Credit Payments**  $\overline{\phantom{a}}$ 3 Confirmation Unenroll **Review & Submit** Yes, I Would Like to Unenroll, and I Understand I Can't Enroll Again You're agreeing to not receive advance Child Tax Credit payments. You will not be able to re-enroll. For more details about unenrolling from the advance payments, see Questions and Answers [7]. I agree to unenroll, and I understand I can't enroll again.\* ∣⊽∣ **BACK SUBMIT @IRS** Privacy Policy C Accessibility C

**5**Executive Demo | EPMO/IT **May 25, 2021** 

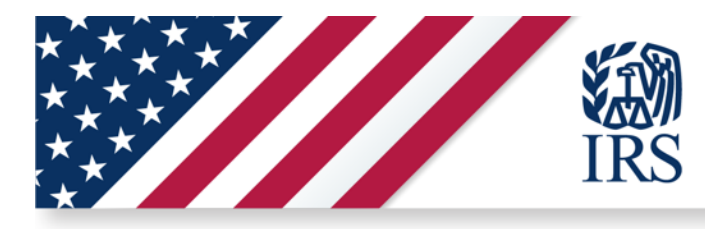

### **R1 Functionality: AdvCTC Portal Step 3: Unenroll from Receiving AdvCTC Payments**

## **@IRS** ANNIE AUTHSON | & Profile | C→ Logout **Unenroll from Receiving Advance Child Tax Credit Payments**  $\overline{3}$ Unenroll Confirmation Review & Submit You've Successfully Submitted Your Request to Unenroll. It may take up to 7 days to process your unenrollment request. You do not need to take any action. For more details about the advance payments, see Questions and Answers [7]. **Request Submitted** May 19, 2021 **RETURN HOME @IRS** Privacy Policy C Accessibility C

**6**Executive Demo | EPMO/IT May 25, 2021

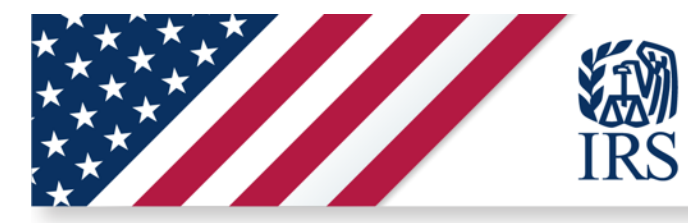

## **R1 Functionality: AdvCTC Portal Homepage Unenrollment Processing**

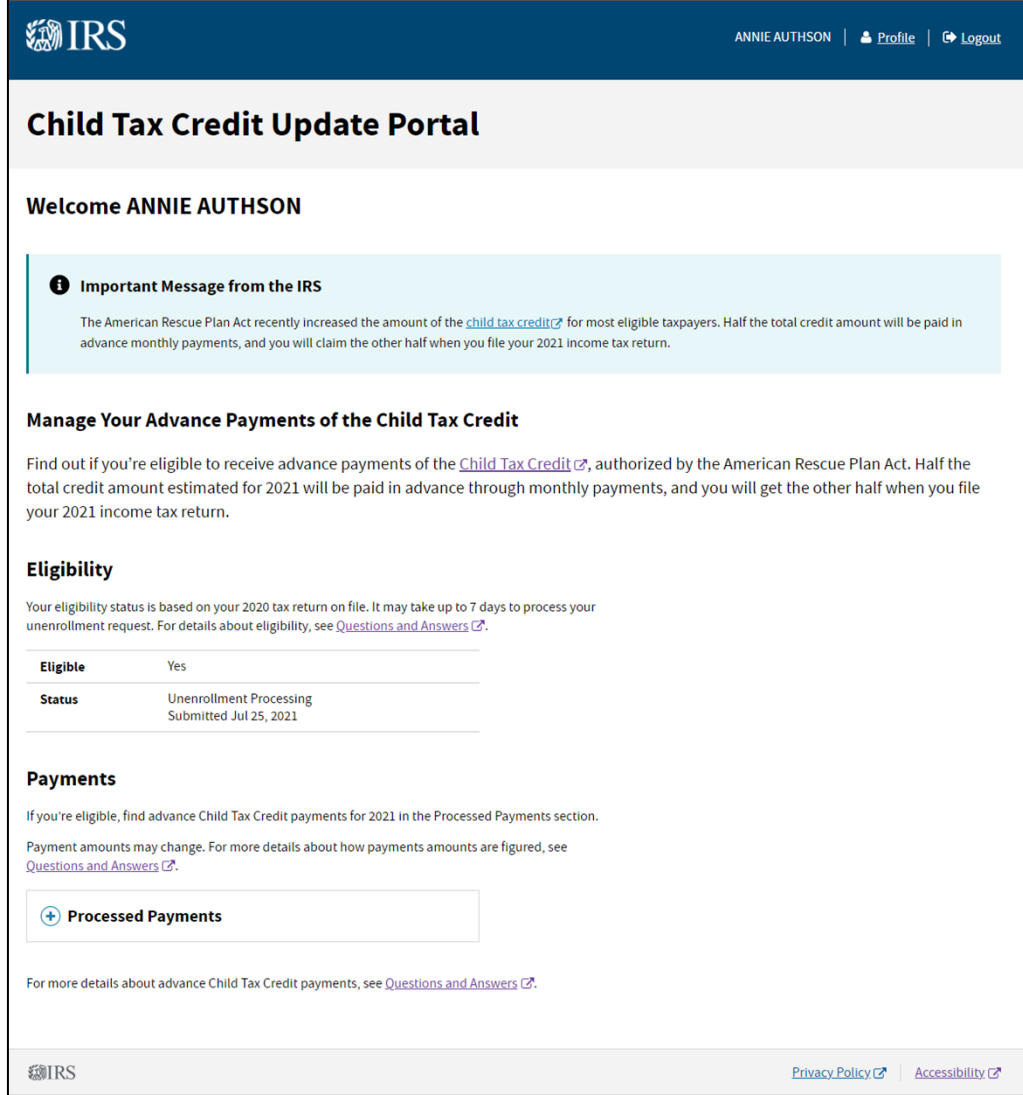

Executive Demo | EPMO/IT

**7**

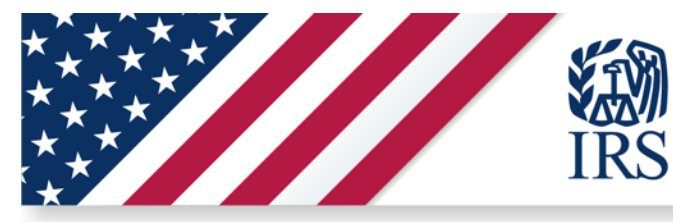

## **R1 Functionality: AdvCTC Portal Homepage Unenrollment Confirmed**

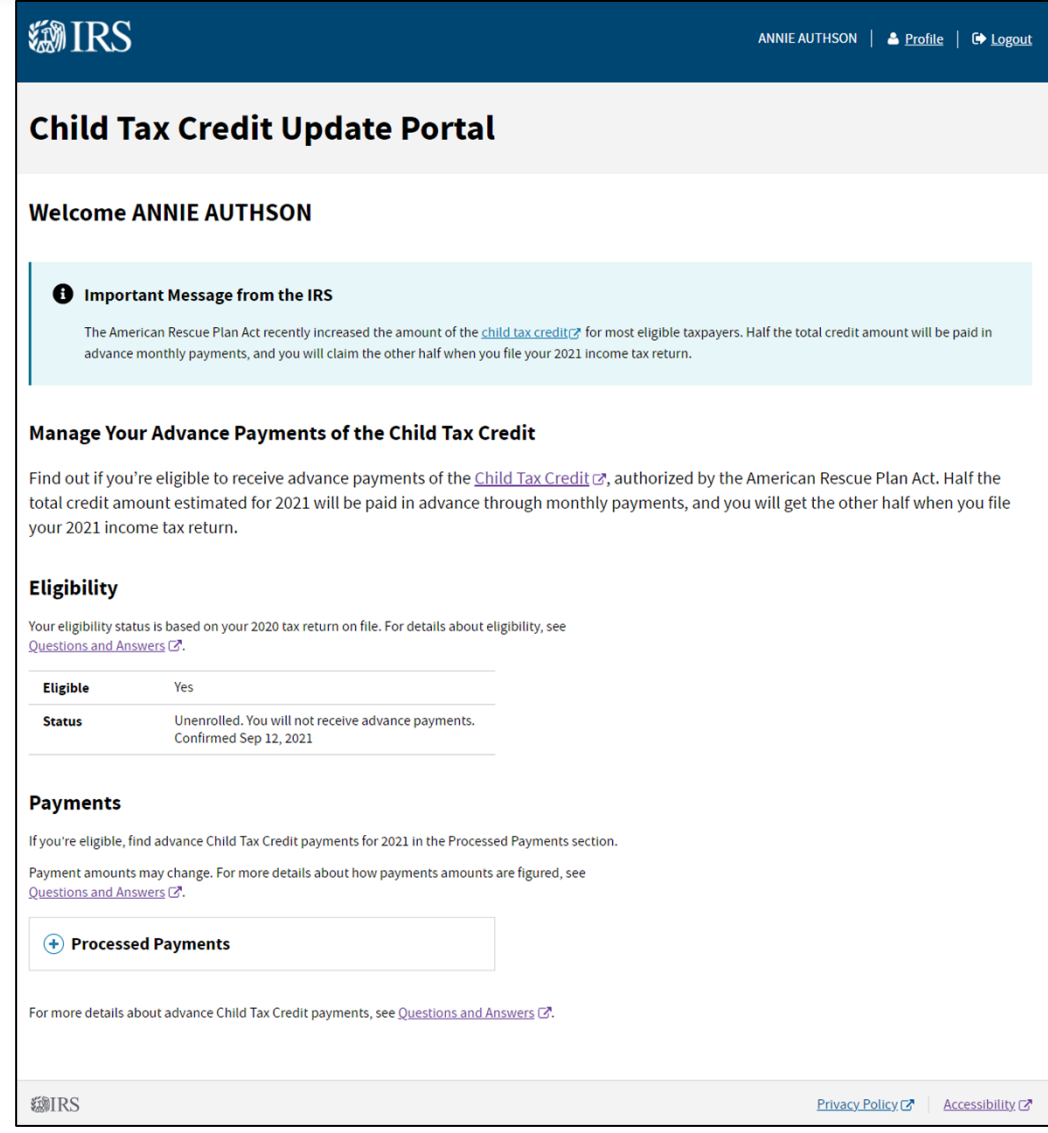

Executive Demo | EPMO/IT

**8**

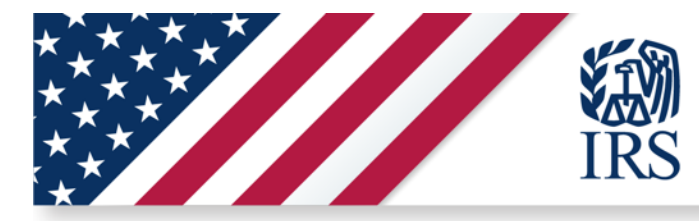

## R1 Functionality: AdvCTC Portal Homepage; Enrolled with a **Single Payment Received**

### Manage Your Advance Payments of the Child Tax Credit

Find out if you're eligible to receive advance payments of the Child Tax Credit [3], authorized by the American Rescue Plan Act. Half the total credit amount estimated for 2021 will be paid in advance through monthly payments, and you will get the other half when you file your 2021 income tax return.

### **Eligibility**

Your eligibility status is based on your 2020 tax return on file. For details about eligibility, see Ouestions and Answers [3].

**Eligible** Yes

**Status** 

Enrolled

### **Payments**

If you're eligible, find advance Child Tax Credit payments for 2021 in the Processed Payments section.

Payment amounts may change. For more details about how payments amounts are figured, see Questions and Answers [3].

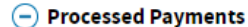

**Date Payment Method Amount** Account ending in \*\*\*\* 1234 Aug 8, 2021 \$1,200.00

For more details about advance Child Tax Credit payments, see Questions and Answers [3].

You can choose to unenroll from receiving the payments. To decide if unenrolling is best for you, see Questions and Answers [3].

To stop advance payments, you must unenroll 3 days before the first Thursday of next month by 11:59 p.m. Eastern Time. For more details, see Questions and Answers [3].

**UNENROLL FROM PAYMENTS** 

Executive Demo | EPMO/IT

-9

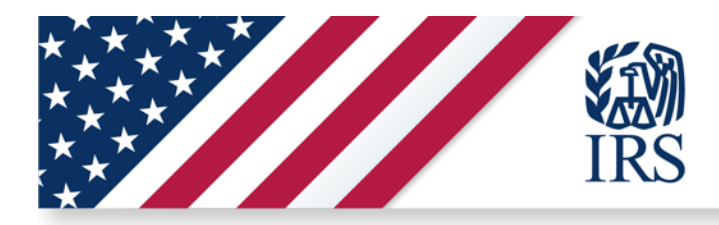

# R1.1 Key Functionality

Update Bank Account

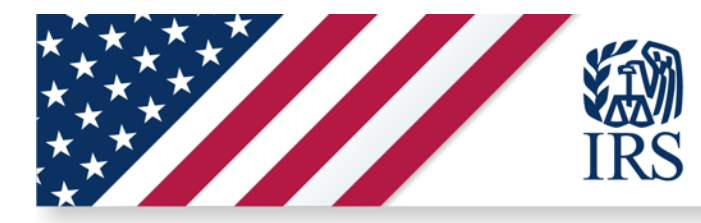

## **R1.1 Functionality: User Profile – Payment Info Page**

## **Your Profile**

### **Contact Info**

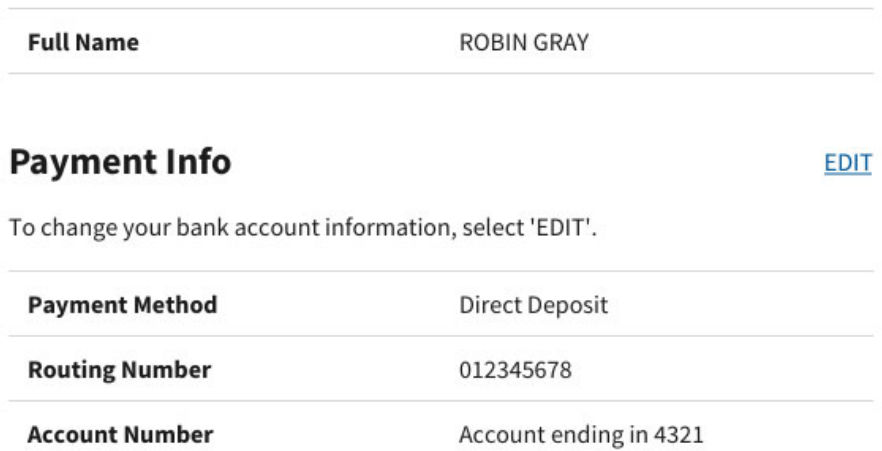

### How to Change Your Profile Information

### **Update Your Email and Password**

To change your email address, password, and other account details, go to your online user profile.

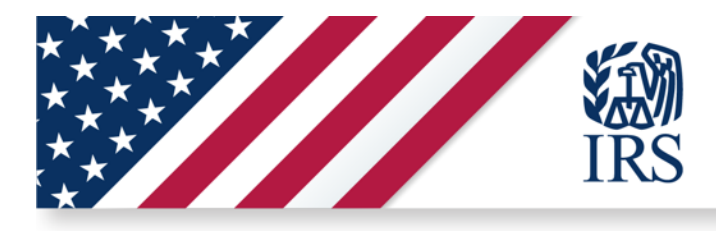

### R1.1 Functionality: User Profile - Update Payment Info

### 1 of  $2$

### **Payment Info**

**CANCEL** 

All fields with an asterisk (\*) are required.

This updated information will be used for your payments beginning next month. Changes made impact your portion of payments only-if you file jointly, your spouse will also need to update their information.

Provide your payment method and details, accept terms of service, then select 'SUBMIT PAYMENT INFO'. If you select 'CANCEL' at any time, any new information or changes you make will not be saved.

### **Payment Method**

**Direct Deposit** 

### **Bank Account Info**

Select Account Type: \*

Checking

Savings

### Routing Number\*

Enter your routing number (9 digits) without spaces or hyphens. Show routing number example. (?)

### Confirm Routing Number\*

### $12$ Executive Demo | EPMO/IT

## $2$  of  $2$

Account Number\* Enter your account number without spaces or hyphens. Show  $account number example.$  $(?)$ 

Confirm Account Number\*

### **Terms of Service**

Confirm you understand the following:

I understand updates I make to this information will apply only to me."

If you filed jointly, we'll continue to send your spouse their portion of the advance payments of the Child Tax Credit using their payment method on file.

For more details, see payment information  $\mathbb{Z}$ .

**SUBMIT PAYMENT INFO** 

### How to Change Your Profile Information

### **Mailing Address**

Check your mailing address on file, and find out how to change it, in your online account [7].

### **Email and Password**

To change your email address, password and other account details, go to your online user profile<sup>7</sup>.

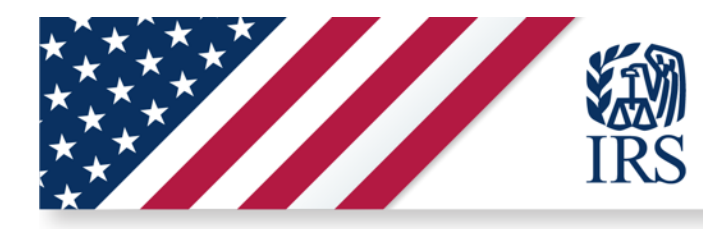

## R1.1 Functionality: User Profile - Update Payment Info Error **Handling**

 $1$  of  $2$ 

**Payment Info** 

**Q** Errors have occurred:

Correct the following fields and then select 'SUBMIT PAYMENT INFO':

1. Account Type field is required.

- 2. Routing Number field is required.
- 3. Confirm Routing Number field is required.
- 4. Account Number field is required.
- 5. Confirm Account Number field is required.
- 6. "I understand updates I make to this information will apply only to me" is required.

All fields with an asterisk (\*) are required.

We'll use this updated information for your payments beginning in August. Changes you make will affect your portion of payments only. If you filed jointly, your spouse can also update their information for their portion of the payments.

Give us your direct deposit information, accept the terms of service then select Submit Payment Info. If you select Cancel at any time, your changes will not save.

### $2$  of  $2$

### **Bank Account Info**

Select Account Type: \*

 $\bigcirc$  Checking

Cancel

◯ Savings

Error: Account Type field is required.

Routing Number\* Enter your routing number (9 digits) without spaces or hyphens. Show routing number example.  $\bigcirc$ 

Error: Routing Number field is required.

Confirm Routing Number \*

Error: Confirm Routing Number field is required.

Account Number\* Enter your account number without spaces or hyphens. Show account number example. (?)

Error: Account Number field is required.

Confirm Account Number \*

Error: Confirm Account Number field is required.

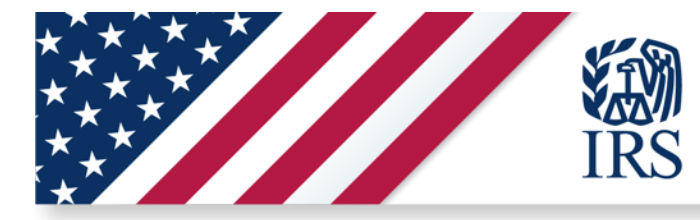

### **R1.1 Functionality: User Profile – Payment Info Update Processing**

## **Your Profile**

### **Contact Info**

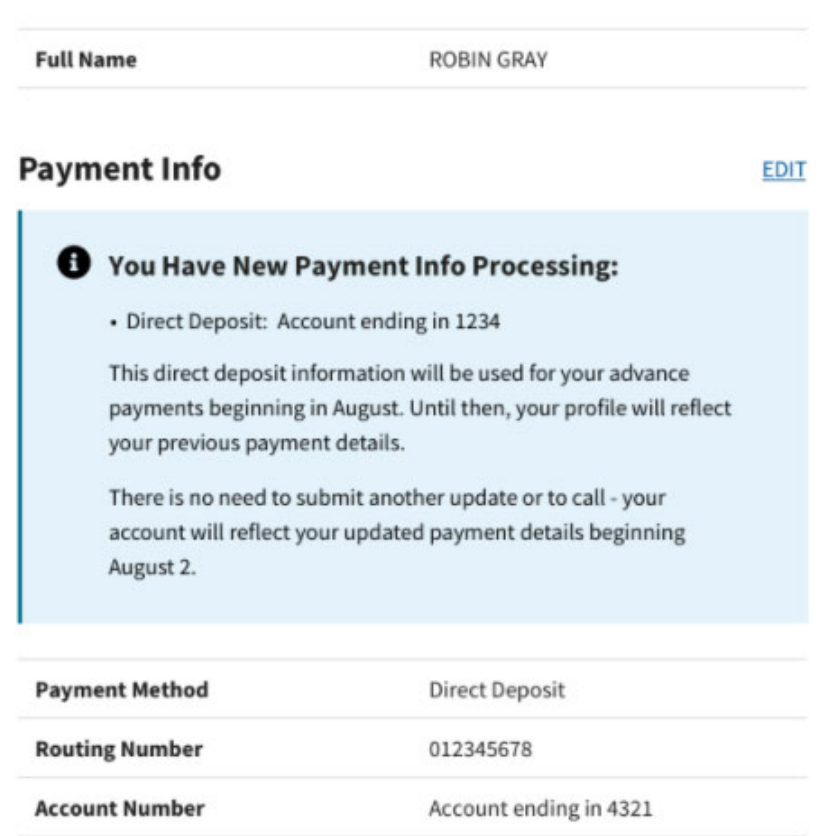

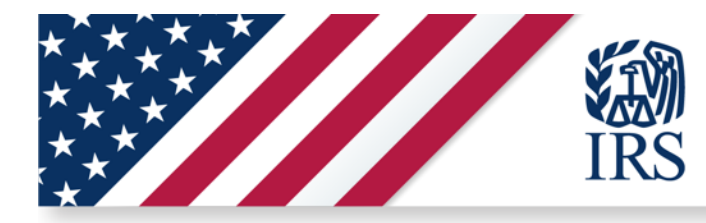

R1.1 Functionality: User Profile - Ineligible User

## **Your Profile**

## **Contact Info**

**Full Name** 

**ROBIN GRAY** 

## **How to Change Your Profile Information**

**Update Your Email and Password** 

To change your email address, password, and other account details, go to your online user profile.

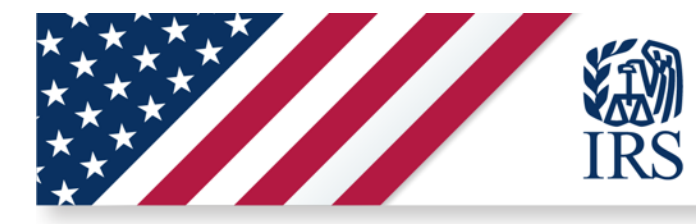

## R1.1 Functionality: User Profile - Submission Error

## **Your Profile**

### **Contact Info**

**Full Name** 

ROBIN GRAY

### **Payment Info**

EDIT

To change your bank account information, select 'EDIT'.

### **O** Payment Info Submission Error

We were unable to process your payment info update request. Please try again.

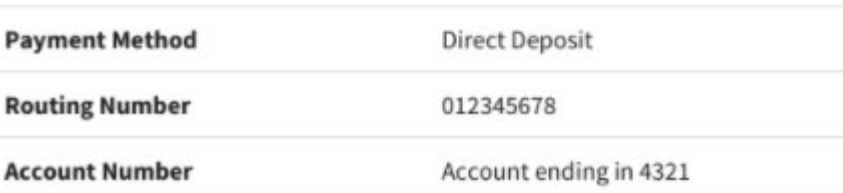

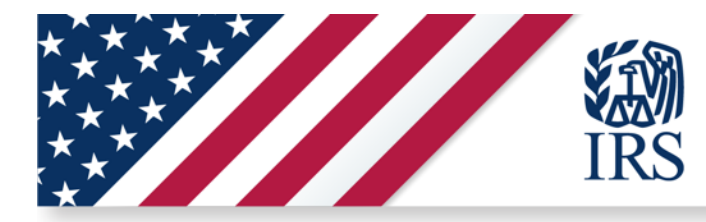

R1.1 Functionality: User Profile - Service Unavailable

## **Your Profile**

## **Contact Info**

**Full Name** 

**ROBIN GRAY** 

## **Payment Info**

Payment info is unavailable at this time.

## **How to Change Your Profile Information**

### **Update Your Email and Password**

To change your email address, password, and other account details, go to your online user profile.

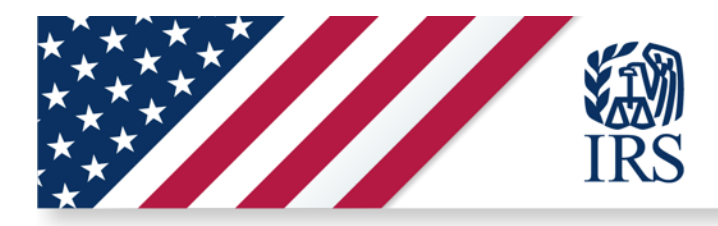

# R2 Key Functionality

Update Mailing Address Update Bank Account Information Update Payment Method View AdvCTC Payment Status View Processed Payment History

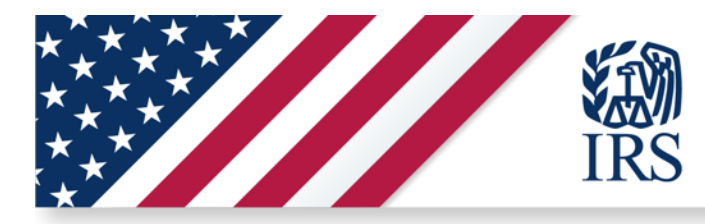

## **R2 Functionality: Display Payment Status (Issued)**

## **Payments**

If you're eligible, find advance Child Tax Credit payments for 2021 in the Processed Payments section. We'll send payments to your payment method on file. Update your payment method in your profile.

Payment amounts may change. Get more details about how we calculate the payment [7].

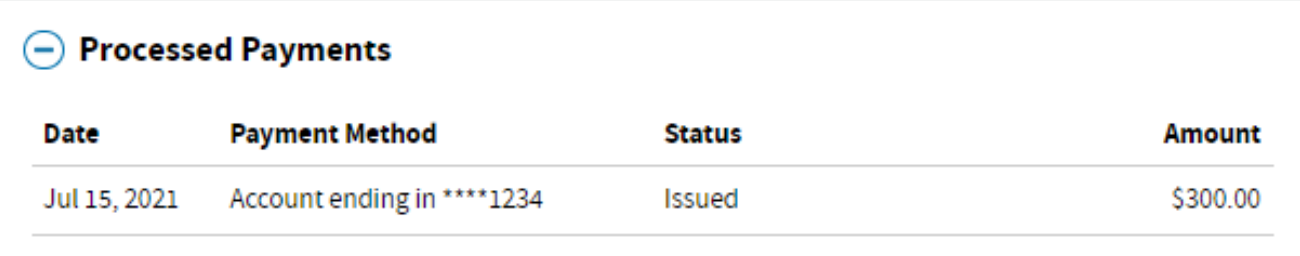

For more details about advance Child Tax Credit payments, see Questions and Answers [3].

You can choose to unenroll from receiving the payments. Find out more about unenrolling from payments [3].

To stop advance payments, you must unenroll 3 days before the first Thursday of next month by 11:59 p.m. Eastern Time. Find out more about stopping payments [3].

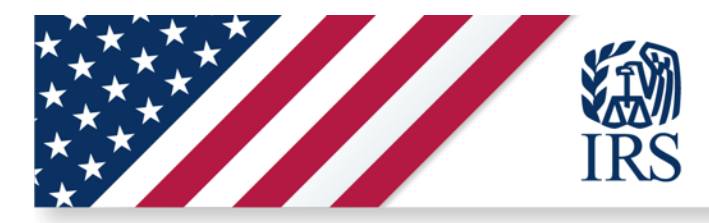

## **R2 Functionality: Display Payment Status (Reversed)**

### **Payments**

If you're eligible, find advance Child Tax Credit payments for 2021 in the Processed Payments section. We'll send payments to your payment method on file. Update your payment method in your profile.

Payment amounts may change. Get more details about how we calculate the payment [7].

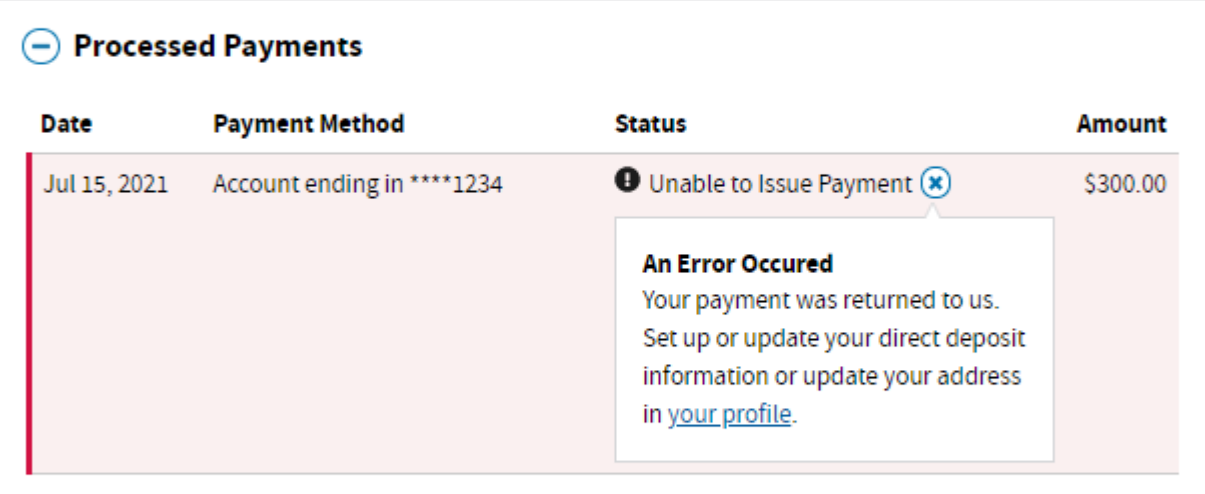

For more details about advance Child Tax Credit payments, see Questions and Answers [7].

You can choose to unenroll from receiving the payments. Find out more about unenrolling from payments [3].

To stop advance payments, you must unenroll 3 days before the first Thursday of next month by 11:59 p.m. Eastern Time. Find out more about stopping payments &.

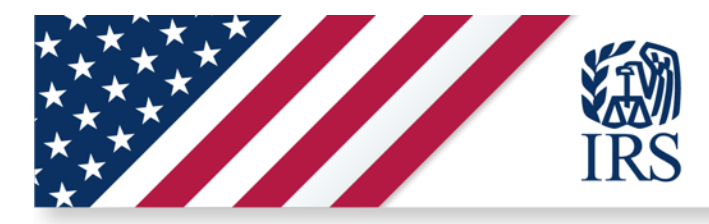

## R2 Functionality: Display Payment Status (Reissued)

### **Payments**

If you're eligible, find advance Child Tax Credit payments for 2021 in the Processed Payments section. We'll send payments to your payment method on file. Update your payment method in your profile.

Payment amounts may change. Get more details about how we calculate the payment [5].

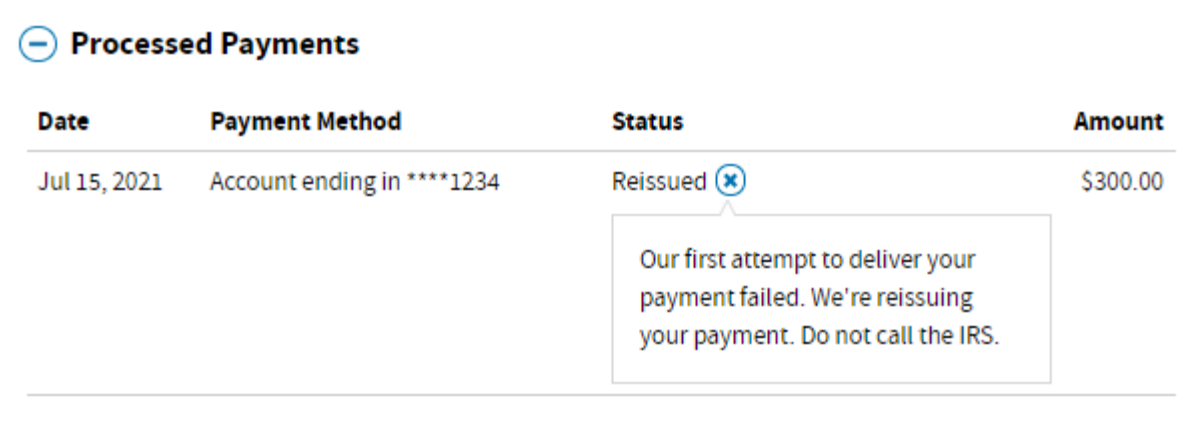

For more details about advance Child Tax Credit payments, see Questions and Answers [3].

You can choose to unenroll from receiving the payments. Find out more about unenrolling from payments [3].

To stop advance payments, you must unenroll 3 days before the first Thursday of next month by 11:59 p.m. Eastern Time. Find out more about stopping payments &.

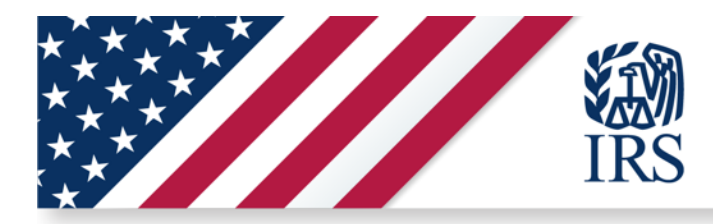

## **R2 Functionality: User Profile – Display Bank Name**

## **Payment Info**

### Edit

To change your bank account information, select Edit.

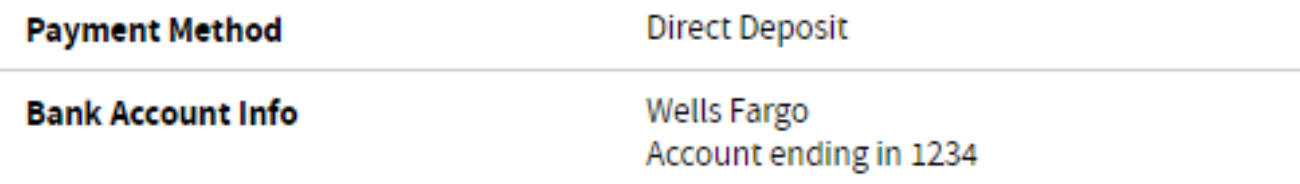

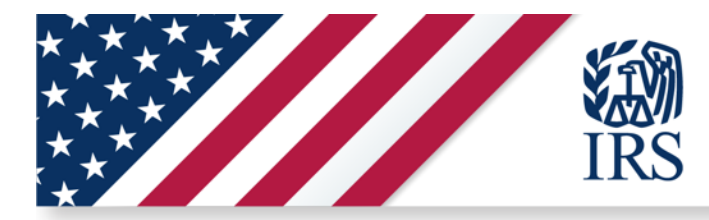

### R2 Functionality: User Profile - Display Bank Name (continued)

## **Bank Account Info**

Select Account Type: \*

Checking

Savings

Routing Number\*

Enter your routing number (9 digits) without spaces or hyphens. Show routing number example. ?

121000248

Your Financial Institution:

23 Executive Demo | EPMO/IT

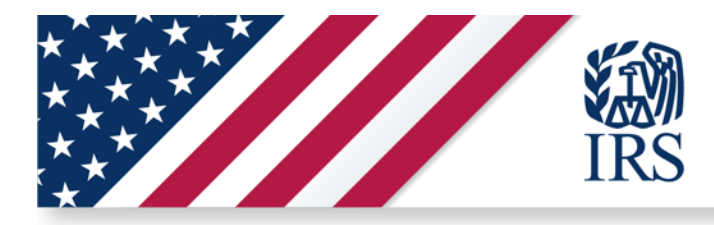

## R2 Functionality: User Profile - Update Payment Method

## **Payment Info**

Cancel

All fields with an asterisk (\*) are required.

We'll use this updated information for your payments beginning in August. Changes you make will affect your portion of payments only. If you filed jointly, your spouse can also update their information for their portion of the payments.

Give us your direct deposit information, accept the terms of service then select Submit Payment Info. If you select Cancel at any time, your changes will not save.

### **Payment Method:**

Select Payment Method: \*

**Direct Deposit** 

I don't have a bank account (payments will be sent by mail)

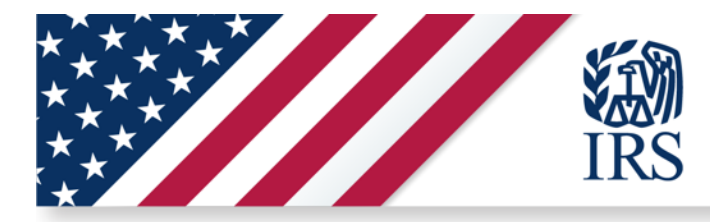

## R2 Functionality: User Profile - Update Mailing Address

## **Contact Info**

Edit

Only U.S. domestic addresses will be displayed.

## **O** Your New Address Is Processing

- 456 East Elm Street
- Ocean City, MD 21842

This update will affect your payments beginning in the next month.

This update may take up to 7 days to show in your profile. Do not submit another update or call the IRS.

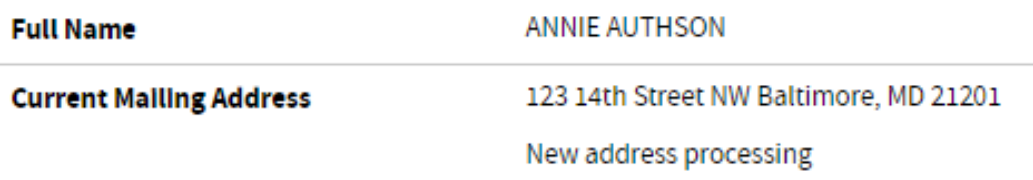

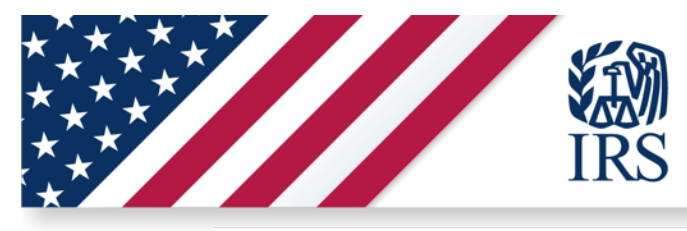

### R2 Functionality: User Profile - Update Mailing Address

### **Contact Info**

Cancel

**Full Name** 

**ANNIE AUTHSON** 

Change your contact information, then select Submit. If you select Cancel, your changes will not be saved.

#### **When Changes Take Effect**

Changes you make today will take effect for your payments beginning in the next month.

### **Addresses Allowed**

Only U.S. domestic addresses can be updated. If you need to update to a foreign address, complete and mail Form 8822, Change of Address (PDF) [3].

#### Joint Filers: Your Updates Affect Only Your Payment

Your updates will only affect your, and not your spouse's, advance payments. To continue getting combined payments with your spouse, you and your spouse must both update your information on the same day.

If you and your spouse do not update your information on the same day, you and your spouse will get separate payments.

All fields with an asterisk (\*) are required.

#### **Your Mailing Address**

### Mailing Address Line 1\*

Limit of 35 characters total for both Mailing Address Lines.

Mailing Address Line 2 Limit of 35 characters total for both Mailing Address Lines.

City \* For a U.S. military base, enter APO, FPO or DPO in the City field.

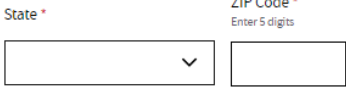

### **SSN/ITIN**

### SSN/ITIN\*

Enter your 9-digit Social Security Number (SSN) or individual taxpayer identification number (ITIN).

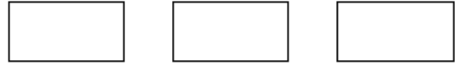

### **Terms of Service**

Confirm you understand the following:

I am changing my address on file with the IRS. All IRS mail will be sent to my new address.\*

If you filed jointly, we'll continue to send your spouse mail to their address on file.

For more details, see address information  $\mathbb{Z}$ .

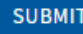

**SUBMIT** 

26

Executive Demo | EPMO/IT